# **Como hacer un AP con BrazilFW y una placa con chipset Atheros**

## **Elementos necesarios:**

- PC: cualquier PC con PCI 2.1 en adelante para poder reconocer la placa wi-fi, tener en  $\bullet$ cuenta que la mayoría de los AP comerciales (Edimax, Senao, Micronet, Encore, etc) tienen un procesador como mucho de 100 Mhz y 16 MB de RAM, de modo que si nosotros usamos una P II de 400 Mhz con 64 MB de RAM tendríamos un AP con 4 veces la capacidad de procesamiento que los antes nombrados (por lo tanto soportaría muchos mas clientes).
- Placa PCI Wireless **con chipset Atheros**: es necesario este chipset ya que es el que tiene mejor soporte en Linux y permite el modo Master (AP) que es el que nos interesa mediante el driver madwifi [\(www.madwifi.org](http://www.madwifi.org))
- Placa de red: cualquier placa soportada por BrazilFW (3com, rtl8139, via-rhine, etc)

# **Instalación y configuración de nuestro BFW-AP:**

- 1) Instalar BrazilFW en la PC indicando el mismo driver (el de nuestra placa de red cableada) tanto en LAN como en WAN, agregar las utilidades bridge, advroute e iwtools cuando el instalador lo pregunte. En WAN seleccionar IP fijo y asignarle la IP que deseemos que tenga nuestro AP, por ej: 192.168.1.3, MASK 255.255.255.0, DNS los que utilizamos en nuestra red, en LAN asignarle una IP en una subred que no utilicemos, por ej: 192.168.100.1 mask 255.255.255.0. Habilitar el acceso por SSH desde Internet.
- 2) Una vez instalado el BFW, aparecerá nuestra placa como eth0 (LAN), por lo que no vamos a poder instalar desde internet ningún add-on, para solucionar esto, (monitor y teclado mediante) ingresamos por consola con root y la password seleccionada al instalar y en el menú entramos a la opción 1) Edit main configuration file, buscamos las siguientes líneas:

IF\_LOCAL='eth1'

IF\_INET='eth0'

Si no está la agregamos (cuidado que eth0 debe ser INET, es decir Internet).

Presionamos Ctrl+Q para salir y respondemos Y para guardar los cambios.

Seleccionamos la opción w) Write configuration to disk para resguardar nuestra configuración. A contra de la contra de la contra de la contra de la contra de la contra de la contra de la co

Reiniciamos y deberíamos poder hacer ping a [www.google.com.ar](http://www.google.com.ar), si no es así, revisar los pasos anteriores.

Nota: es posible que no tengamos internet en nuestro BFW, en ese caso, cambiar eth1 por eth0 y viceversa.

3) Ya tenemos internet en nuestro BFW-AP, procedemos a instalar los add-ons específicos para la placa con chipset Atheros, ath.tgz y athap.tgz, para esto ingresamos

### por consola y hacemos lo siguiente:

```
brazilfw# mt
brazilfw# cd mnt
brazilfw# wget http://www.brazilfw.com.br/downloads/wireless/227/ath.tgz
brazilfw# wget http://www.brazilfw.com.br/users/juanillo/athap/athap.tgz
brazilfw# cd ... brazilfw# cd ... brazilfw# cd ... brazilfw# cd ... brazilfw# cd ... brazilfw# cd ... brazilfw# cd ... brazilfw# cd ... brazilfw# cd ... brazilfw# cd ... brazilfw# cd ... brazilfw# cd 
brazilfw# menu
```
Y seleccionamos (sin resguardar) reboot.

4) Nuestro siguiente paso es convertir en bridge nuestro BFW, para esto, es necesario hacer lo siguiente desde consola:

brazilfw# edit /etc/rc.d/pkgs/mod.zz\_bridge

Debería quedar de la siguiente manera:

```
#
# Coyote Bridge Configuration Script
# Claudio Roberto Cussuol - 02/24/2005
#
echo and the contract of the contract of the contract of the contract of the contract of the contract of the contract of the contract of the contract of the contract of the contract of the contract of the contract of the c
echo Loading Bridge modules...
(cat /etc/modules.bridge; echo) |
while read module args
do a contra de contra de contra de contra de contra de contra de contra de contra de contra de contra de contra
 case "$module" in
  \setminus \#^*"") continue ::
esac\overline{ }echo -n "$module - "
  insmod /lib/modules/bridge/"$module".o $args
done and the contract of the contract of the contract of the contract of the contract of the contract of the contract of the contract of the contract of the contract of the contract of the contract of the contract of the c
#Adding the Interfaces
#Usually eth1 = Internet Interface - Do not add it to the bridge
#To Enable the Bridge uncomment these lines
brctl addbr br0
ifconfig eth0 up
ifconfig eth0 0.0.0.0
brctl addif br0 eth0
ifconfig ath0 up
ifconfig ath0 0.0.0.0
brctl addif br0 ath0
```
#ifconfig eth3 up #ifconfig eth3 0.0.0.0 #brctl addif br0 eth3

#ifconfig eth4 up #ifconfig eth4 0.0.0.0 #brctl addif br0 eth4

# ... you can add as many interfaces as you have just copying these lines ...

#In order to use the bridge as your local interface you #have to add this line to the main configuration file (/etc/coyote.conf): #IF\_LOCAL=br0

Presionamos Ctrl+Q para salir y respondemos Y para guardar los cambios. Ahora desde consola:

#### brazilfw# edit /etc/coyote/firewall

y agregamos la siguiente línea:

### admin Y permit tcp any any 8180 #WebAdmin

Presionamos Ctrl+Q para salir y respondemos Y para guardar los cambios. Escribimos lo siguiente en consola para acceder al menú:

#### brazilfw# menu

Seleccionamos la opción 1) Edit main configuration file y el archivo debería quedar de la siguiente manera:

INETTYPE='ETHERNET\_STATIC' DNS1='192.168.1.1' DOMAINNAME='AP' LOCAL\_IPADDR='192.168.1.3' LOCAL\_NETMASK='255.255.255.0' LOCAL\_NETWORK='192.168.1.0' IPADDR='192.168.1.3' NETMASK='255.255.255.0' GATEWAY='192.168.1.1' DHCPSERVER='NO' IF\_LOCAL='br0' #(Notese que cambio de eth1 a br0) IF\_INET='br0' #(Notese que cambio de eth0 a br0) USE\_DNS\_CACHE='NO' ENABLE\_EXTERNAL\_PING='YES' ENABLE\_EXTERNAL\_SSH='YES' ENABLE\_WEBADMIN='YES' WEBADMIN\_PORT='8180'

SSH\_PORT='22' DISABLE\_NAT='YES'

Presionamos Ctrl+Q para salir y respondemos Y para guardar los cambios.

Ahora seleccionamos la opción 3) Edit rc.local script file y agregamos las siguientes líneas: where the contract of the contract of the contract of the contract of the contract of the contract of the contract of the contract of the contract of the contract of the contract of the contract of the contract of

```
iptables -F
iptables -t nat -F
iptables -X
iptables -t nat -X
iptables -t mangle -F
iptables -t mangle -X
```
Presionamos Ctrl+Q para salir y respondemos Y para guardar los cambios.

Seleccionamos la opción w) Write configuration to disk y luego la opción r) Reboot system. The contract of the contract of the contract of the contract of the contract of the contract of the contract of the contract of the contract of the contract of the contract of the contract of the contract of the co

Una vez reiniciado nuestro BFW-AP ya podemos acceder mediante Webadmin desde otra PC de nuestra red.

5) El siguiente paso es configurar el AP, para esto en el Webadmin, entramos en Atheros Wi-Fi AP.

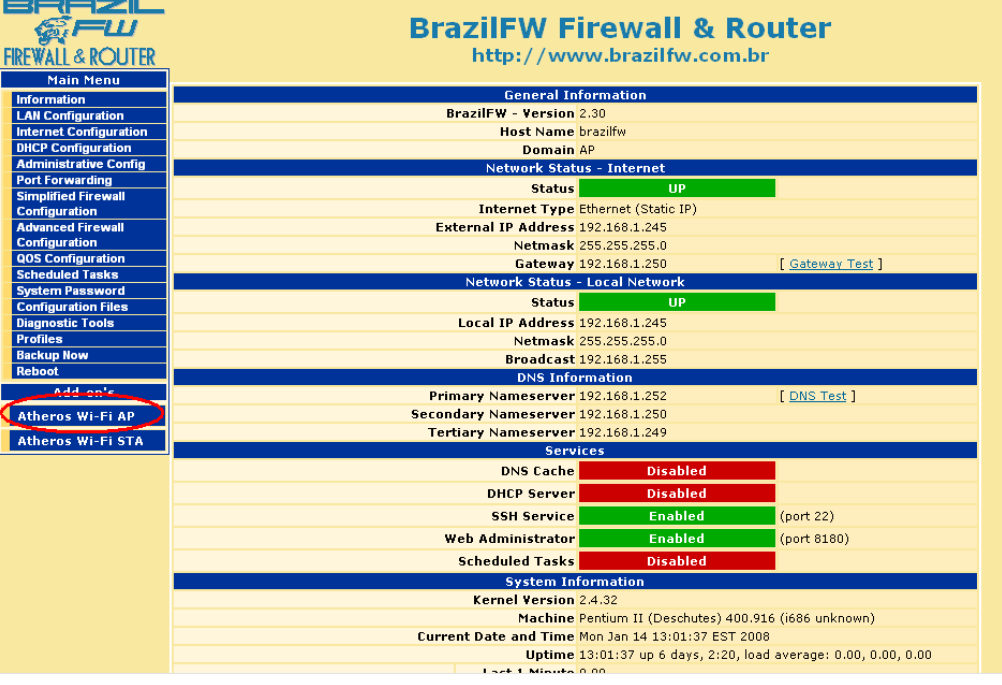

Y en la siguiente pantalla seleccionamos Edit:

Cómo hacer un AP con BrazilFW y una placa con chipset Atheros - - - Juanillo

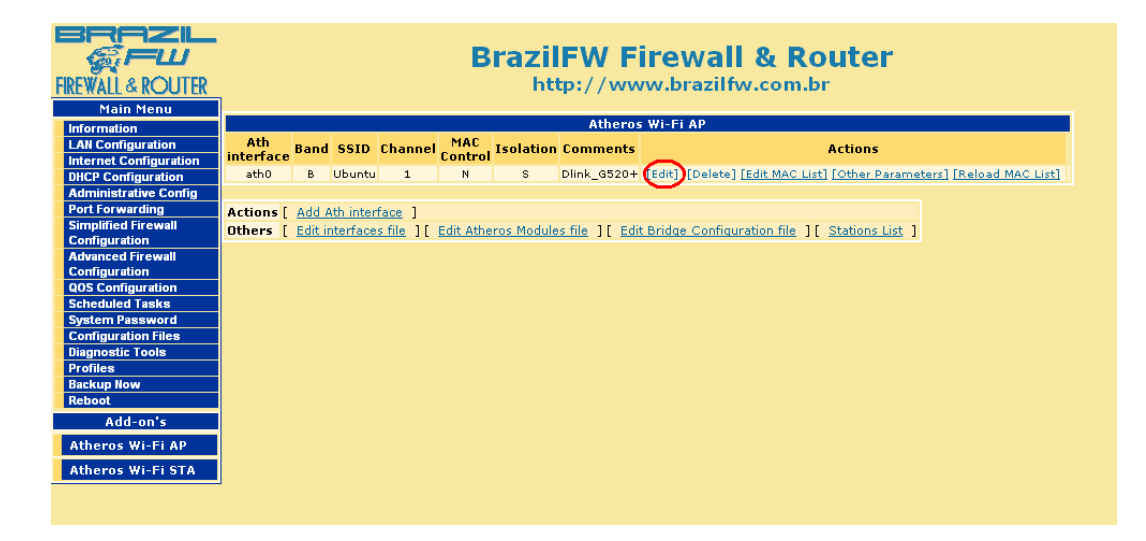

En esta pantalla configuramos nuestro AP seleccionando la banda (B, G, B+G o A siempre y cuando la tarjeta wireless lo soporte), el SSID, el canal en el que queremos operar, si usaremos control de MAC en nuestro AP, isolation (no permite que los clientes wireless se vean entre sí) y un comentario de referencia.

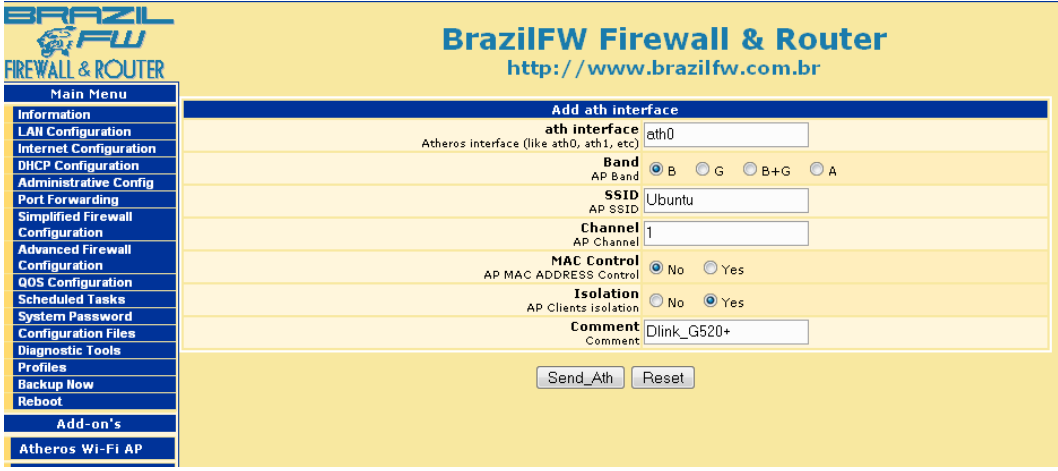

Luego hacemos click en Other Parámeters para configurar otros parámetros como la clave WEP, etc:

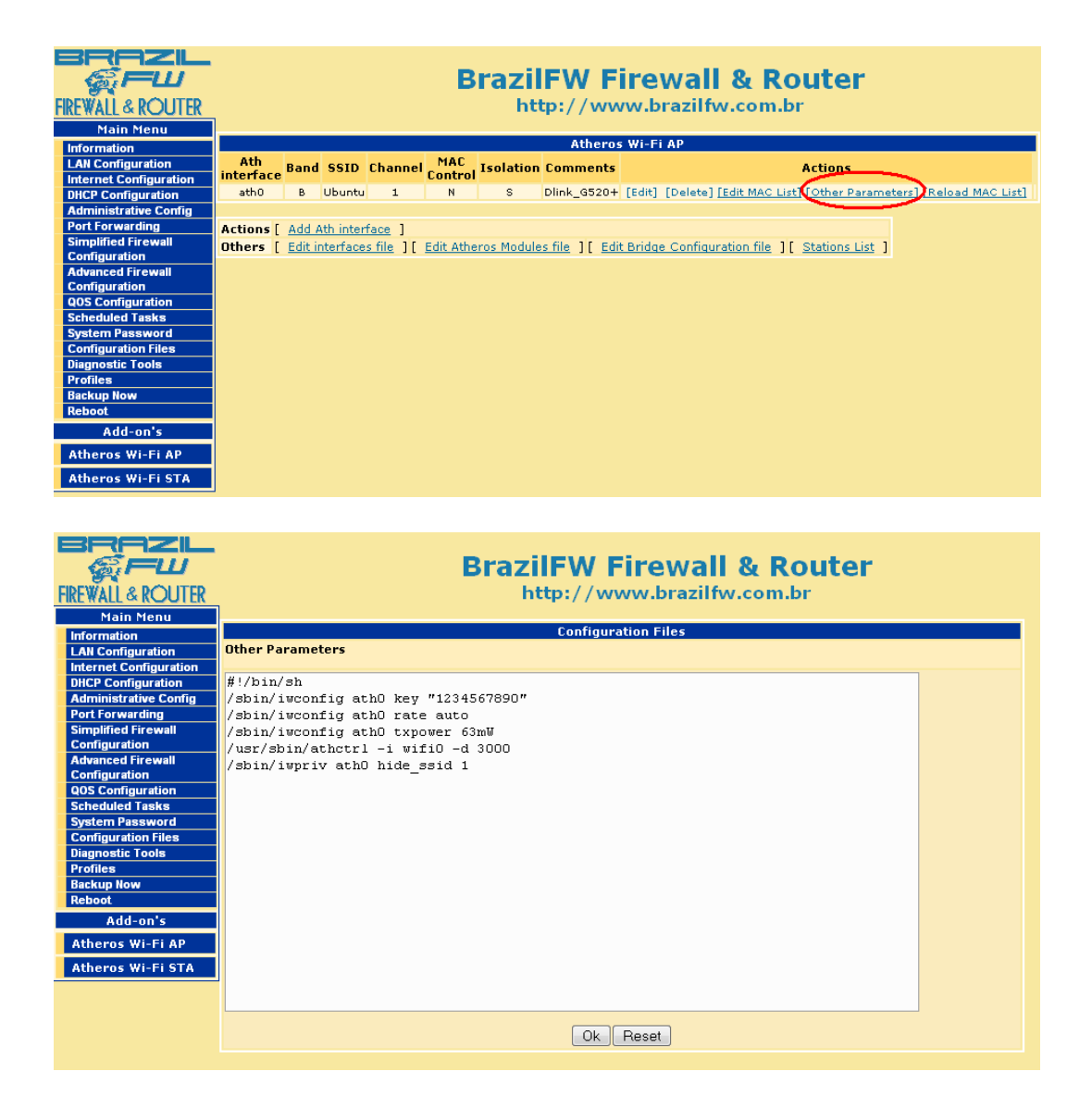

Haciendo click en MAC List se pueden agregar las MAC permitidas (esto también se usa para saber quien esta conectado a nuestro AP aunque no tengamos MAC Control habilitado):

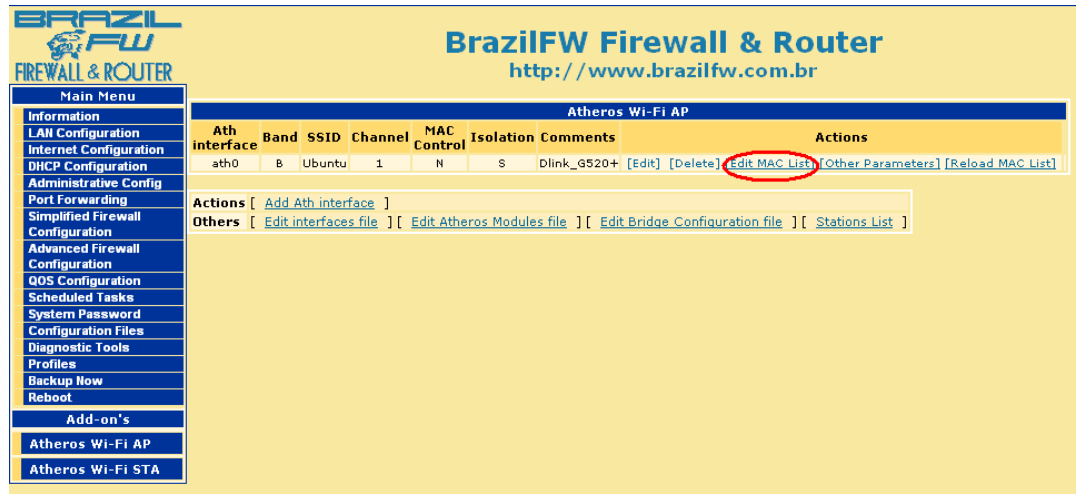

Con Station List se accede a la lista de usuarios conectados (MACs) y si completamos la MAC List nos informará quien es quien (aunque no utilicemos MAC Control).

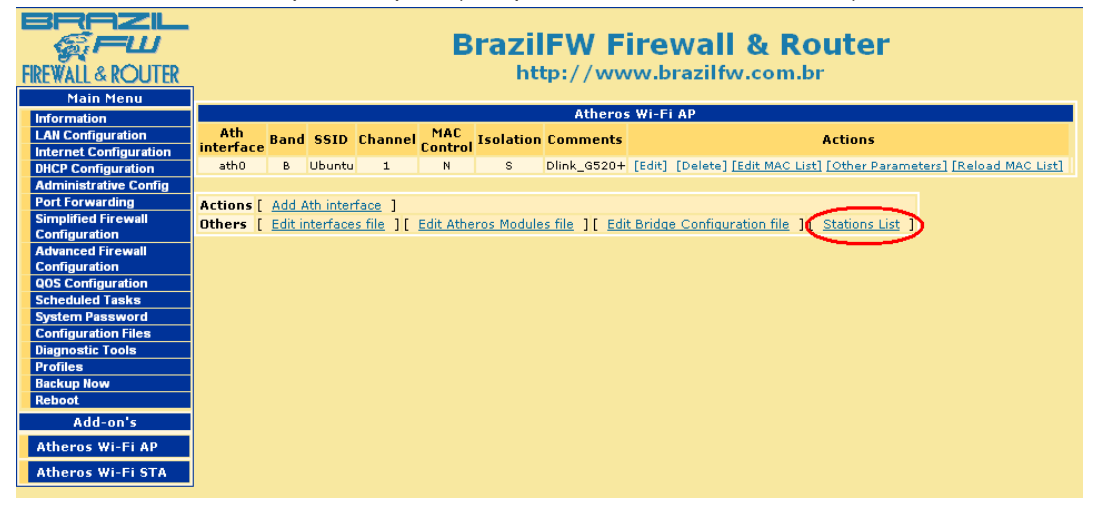

Resguardamos nuestra configuración, rebooteamos y nuestro BFW-AP está listo.